# **Enterprise - Creating Interest Codes**

Last Modified on 04/01/2022 12:12 pm CDT

### **What are Interest Codes?**

Interest codes are quick tags on records that provide different searchable and reportable information. These are extremely powerful tools for your employee, customer, contact, and order records to track any quick bits of information.

*Examples of Interest Codes:*

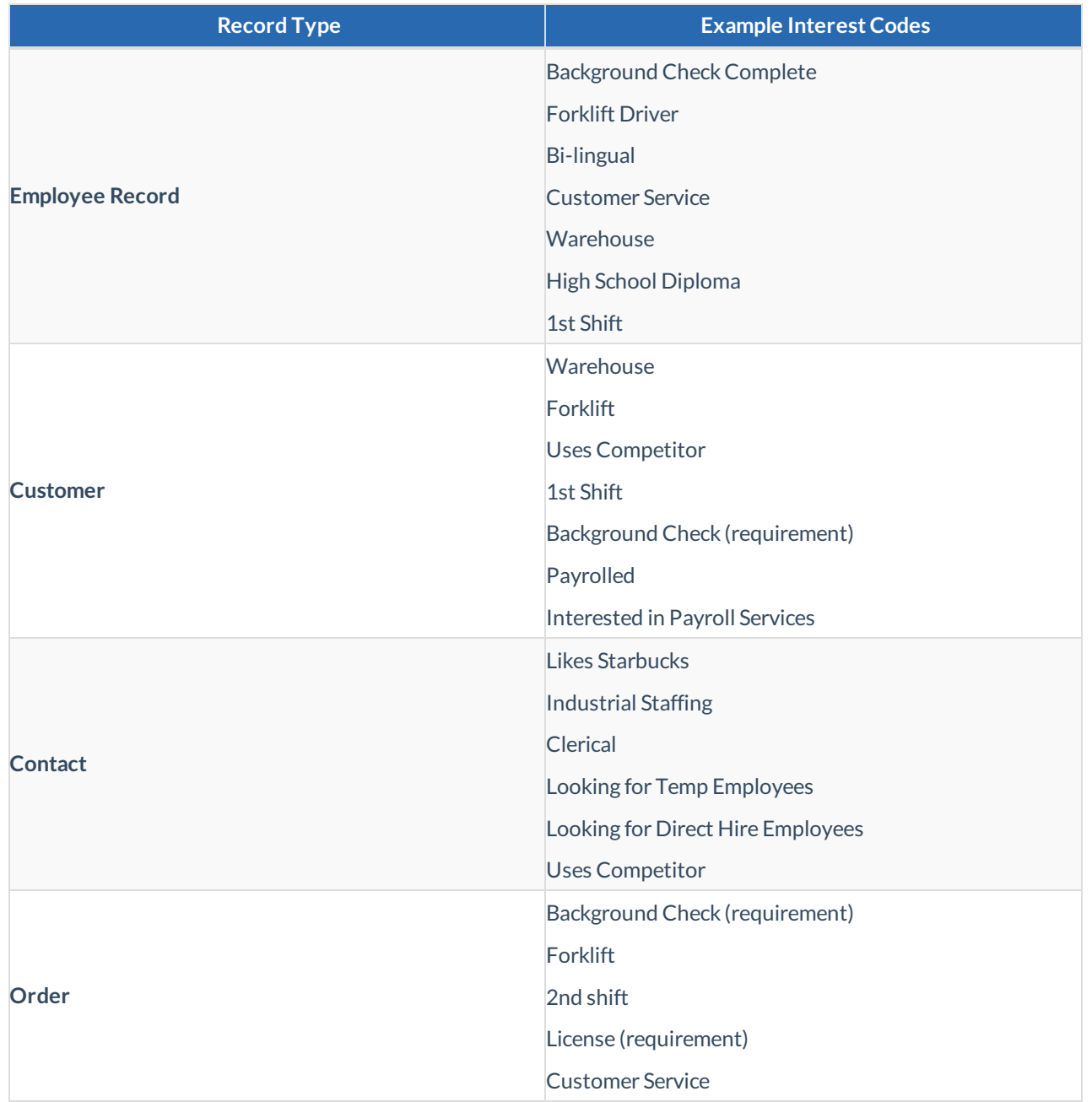

You may notice that some interest codes can be used on multiple records for slightly different meanings.

**This Article Covers:**

- 1. How to Add an Interest Code
- 2. How to Add an Interest Code Subcategory

#### **How to Add an Interest Code**

Interest Codes must be added by an administrator before they will be available for service reps to use. This article will walk through the options when creating an Interest Code in the system.

**\*Note\*** Before you start adding interest codes, we recommend being at the highest Hierarchy you have available (whether that is entity, subsystem, or system) to ensure you have access to edit and see all options in administration.

- 1. Navigate to All Options > Administration
- 2. Select Interest Code on the left (a list of interest codes will then be displayed)

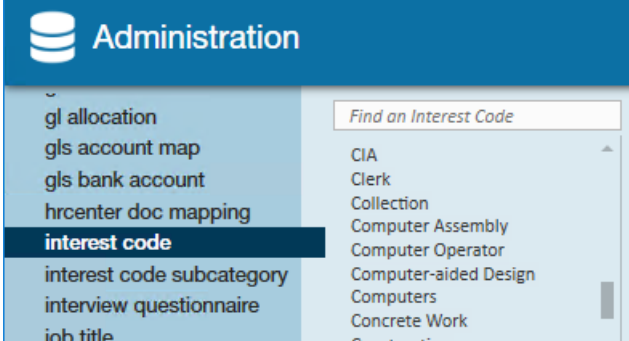

3. Select the + in the upper right

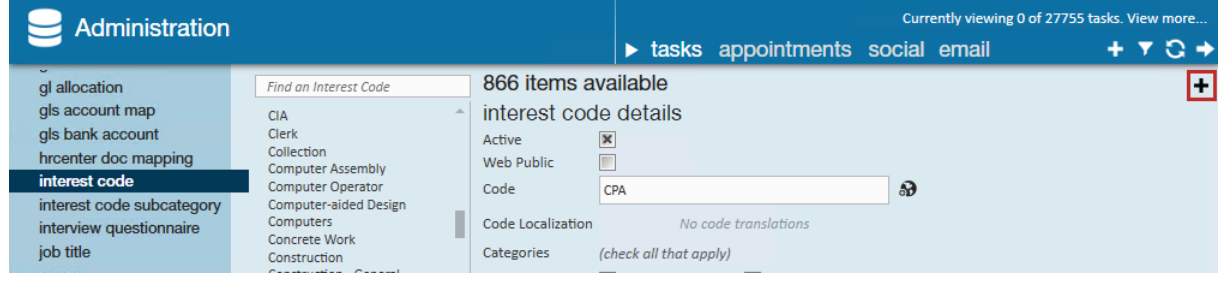

4. Enter/review the following information:

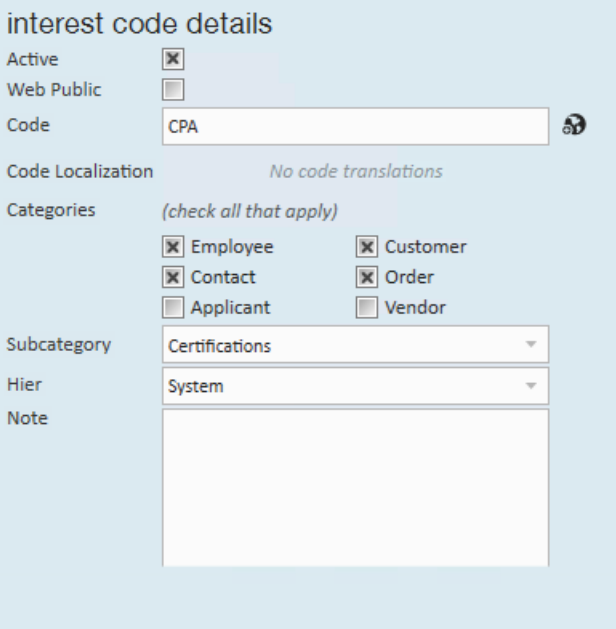

- **Active** This checkbox should remain checked. Only active interest codes can be selected on a file
- **Web Public** Checking this box will make this interest code visible when applicable in HRCenter and WebCenter. This is mostly related to the application page that allows employee's to pick their own skills/interests. If you aren't using this page or if you don't want an employee to be able to select this interest code, you can leave this option unchecked.

o Code - This is where you enter the name of the interest code as you want it to appear in your system

The 'add translation' option is used if you want this web public interest code to have a இ Spanish translation in the event an employee/applicant is using the Spanish format of an HRCenter workflow/page. Please note Enterprise will not translate the English word for you; you must manually type in the Spanish version. Simply click on the icon and add in your Spanish translation.

- <sup>o</sup> Categories Check all the record types that this interest code can be used on. (keep in mind that "Applicant"is related to an older version of HRCenter and "Vendor" only applies to those using our VMS)
- **Subcategory** This option gives you the chance to organize Interest Codes into Categories. Select the proper category from the drop down (You'll be able to add more categories, which we'll cover below)
- **Hier** Determines where the interest code will exist and be accessible in your database. Ifthis interest code is only applicable to one branch, then you can set it to that branch. Most of the time, we recommend keeping interest codes at the highest level (system, subsystem, or entity) to ensure all users can utilize it.
- **Note** This information is only for Admin purposes. You can enter any notes as to why you entered this interest code incase you ever need to look back on it.
	- Please note that the note added in administration will be visible if the interest code was added to a record *first* in Beyond. The note will then be visible in both Enterprise and Beyond; this is just speaking to the admin note.

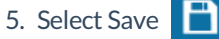

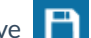

**\*Note\***If a service rep can't find an interest code you just added, make sure you have them "Refresh their Hierarchy" by selecting their name in the upper right and clicking next and finish. This will refresh their system without forcing them to log out and log back in.

#### **Adding Interest Code Subcategories**

Once you've added a few interest codes, your system might start to seem a little cramped with options. Subcategories allow you to organize your interest codes to make them easier for service reps to find.

*Example of How Service Repssee Category Options:*

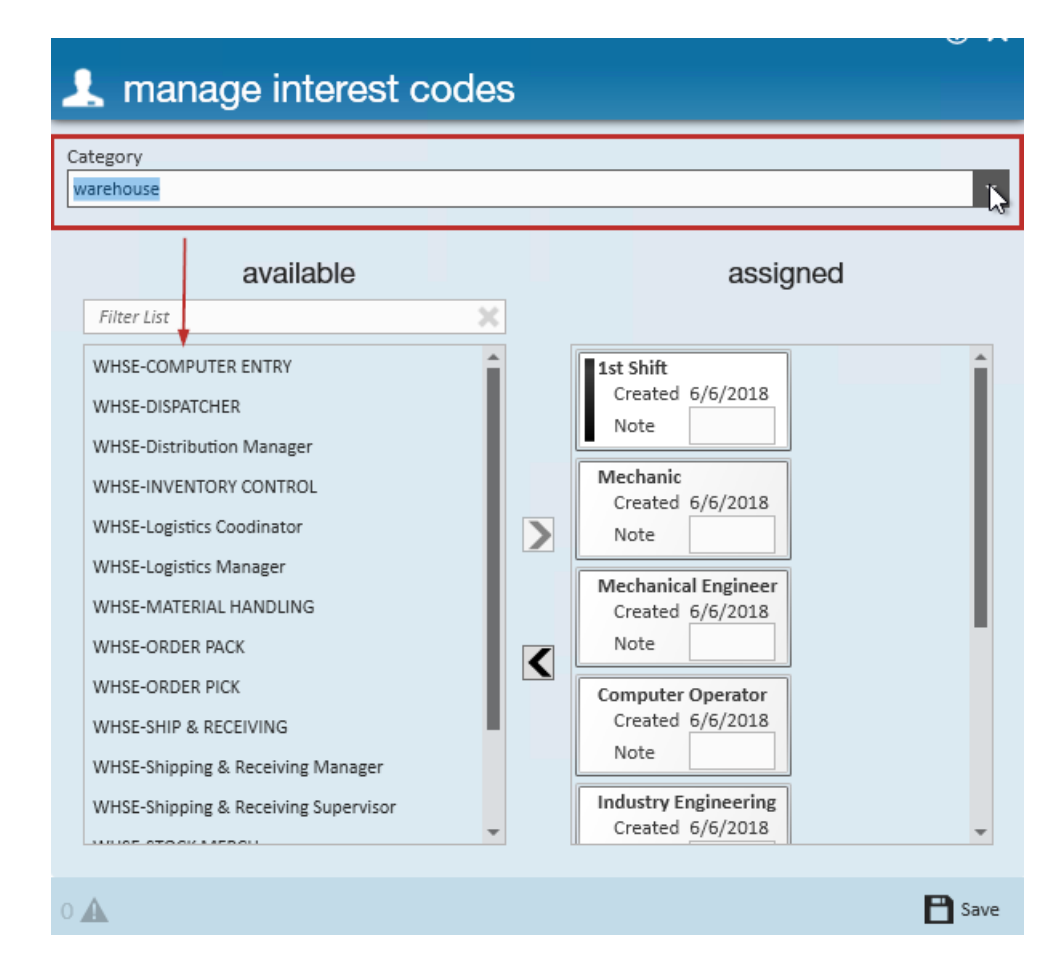

- 1. Navigate to All Options > Administration
- 2. Select Interest Code Subcategory on the left (a list of subcategories will appear)

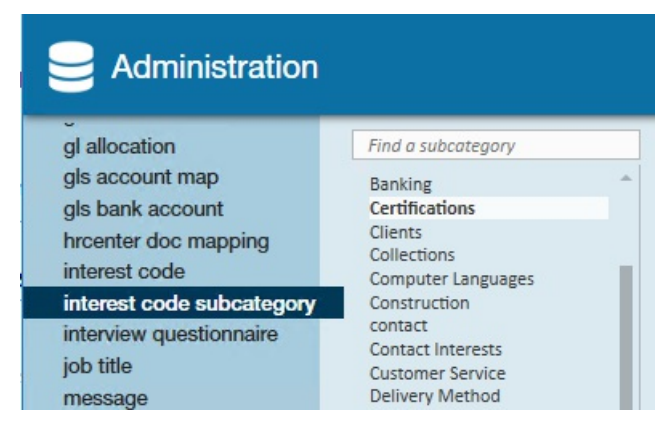

- 3. Select the + on the right to add a new category
- 4. Enter/review the following information:

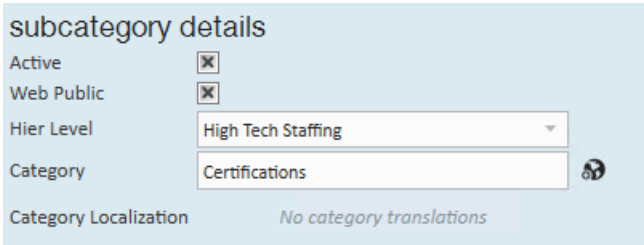

- **Active** This checkbox should remain checked. Only active interest code categories can be selected on a file
- **Web Public** Checking this box will make this category visible when applicable in HRCenter and WebCenter. This is mostly related to the application page that allows employee's to pick their own skills/interests. If you aren't using this page or if you don't want an employee to be able to select this interest code, you can leave this option unchecked.
- **Hier Level** Determines where the interest code will exist and be accessible in your database. Ifthis interest code is only applicable to one branch, then you can set it to that branch. Most of the time, we recommend keeping interest codes at the highest level (system, subsystem, or entity) to ensure all users can utilize it.
- **Category** Enter the name of the category as you want it to appear for your users

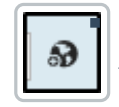

The 'add translation' option is used if you want this web public interest code subcategory to have a Spanish translation in the event an employee/applicant is using the Spanish format of an HRCenter workflow/page. Please note Enterprise will not translate the

English word for you; you must manually type in the Spanish version. Simply click on the icon and add in your Spanish translation.

5. Select Save

## **Related Articles**